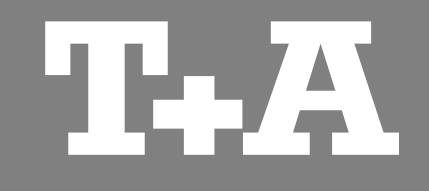

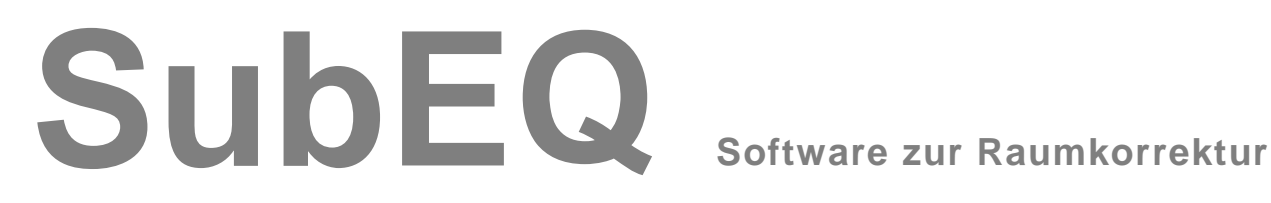

*Bedienungsanleitung*

*Version 1.0 07/2014*

T<sub>+</sub>A elektroakustik GmbH & Co. KG

Mit diesem Symbol gekennzeichnete Textstellen enthalten wichtige Hinweise, die für einen problemlosen und sicheren Betrieb des Gerätes unbedingt beachtet werden müssen.

Dieses Symbol markiert Textpassagen, die Ihnen zusätzliche Hinweise und Hintergrundinformation geben und das Verständnis erleichtern sollen.

## **Inhalt**

### **Seite**

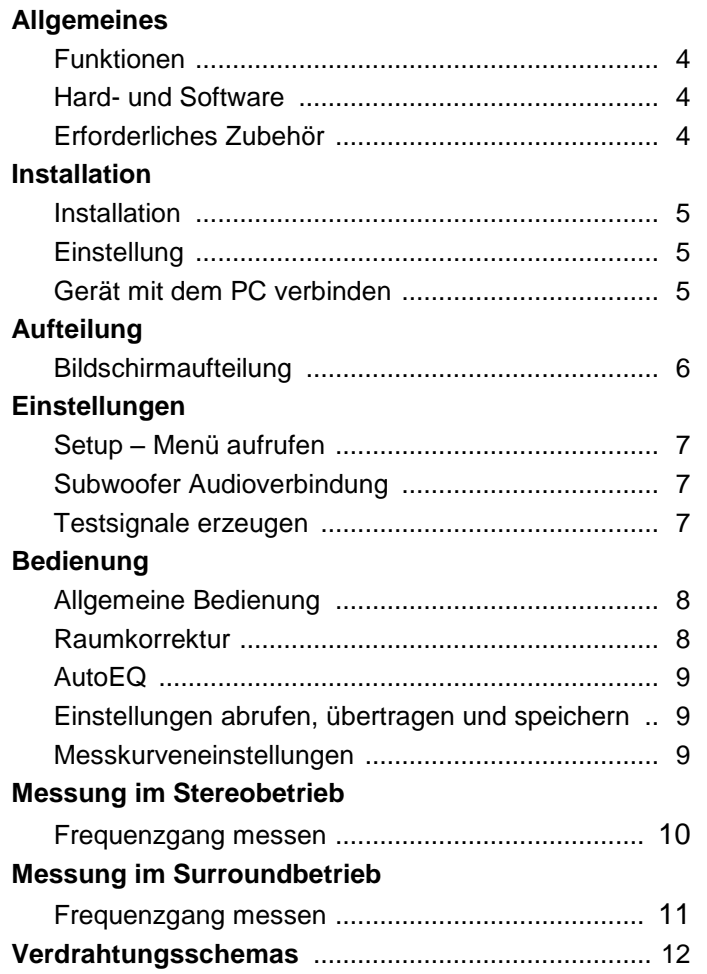

## **Allgemeines**

#### **Funktion**

Die Software **SubEQ** ist speziell für die Raumkorrektur des **TCD 610 W (auch SE Version)** entwickelt worden. Mit dieser Software kann die Raumakustik schnell und einfach ermittelt werden.

Durch eine Netzwerkverbindung zu Ihrem **TCD 610 W** lassen sich die Einstellungen der Equalizer, bequem vom PC aus bedienen.

Zur optimalen Ausnutzung der Equalizer verfügt die Software über eine Funktion, welche eine möglichst optimale Einstellung automatisch errechnet.

Ebenfalls kann der Subwoofer ideal, ohne langwierige Hörtests, an die Satellitenlautsprecher angepasst werden.

### **Hard- und Software**

minimale Systemanforderungen:

- Pentium 4 @ 2GHz o.Ä. 512 MB RAM Windows XP SP3 oder höher
- Soundkarte
- Netzwerkanschluss
- Der TCD 610 W benötigt mindestens die Firmware V 1.10
- Der TCD 610 W SE benötigt mindestens die Firmware V 2.10se
- Die Firmwareversion ist auf dem Kontrollzertifikat vermerkt.

#### **Erforderliches Zubehör**

- Messmikrofon (im Lieferumfang des **TCD 610 W (SE)** enthalten)
- Netzwerkkabel
- Kabel mit 3,5 mm Stereo Klinkenstecker

## **Installation**

#### **Installation**

Die Software erhalten Sie auf unserer Homepage unter www.ta-hifi.com/subeq.

Entpacken Sie die ZIP-Datei in einen Ordner auf Ihrem Computer. Das Programm muss nicht installiert werden. Zum Start des Programms klicken Sie doppelt auf die Datei "subeq.exe".

Die zur Messung des Subwoofers erforderlichen Testsignale können vom Programm selbst erzeugt werden. Detaillierte Informationen hierzu finden Sie im Kapitel "Einstellungen" auf *Seite 7*.

#### **Betriebssytemeinstellungen**

Wählen Sie den Line-Eingang der Soundkarte im Windows-Mixer als Standard-Aufnahmegerät aus und stellen Sie eine hohe Empfindlichkeit ein.

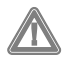

 Sollte die Eingangsempfindlichkeit zu niedrig gewählt werden, besteht die Gefahr der Beschädigung der Lautsprecher, da der Pegel zur Messung zu hoch gewählt werden muss!

### **Gerät mit dem PC verbinden**

Um mit der **SubEQ** Software die Messungen und Einstellungen vornehmen zu können ist eine Netzwerkverbindung zwischen dem Computer und<br>dem **TCD 610 W** erforderlich (Siehe dem **TCD 610 W** erforderlich (Siehe Verdrahtungsschema auf *Seite 12*).

Die Verbindung zwischen **TCD 610 W** und PC sollte ohne Umwege über Router o.Ä. direkt erfolgen. Schließen Sie dazu ein Netzwerkkabel an die LAN-Buchse auf der Rückseite des **TCD 610 W** und an die Netzwerkbuchse des PC an.

Die IP-Adresse des **TCD 610 W** ist in der Software voreingestellt (192.168.178.253). Je nach Konfiguration Ihres Computers kann es erforderlich sein, den IP-Bereich Ihres Computers anzupassen.

Schalten Sie den **TCD 610 W** ein, warten Sie bis das Gerät spielbereit ist und klicken Sie anschließend auf die "*Verbinden*" Schaltfläche. Sobald das Gerät mit dem PC verbunden ist, wechselt die Schaltfläche auf "*Trennen*".

## **Aufteilung**

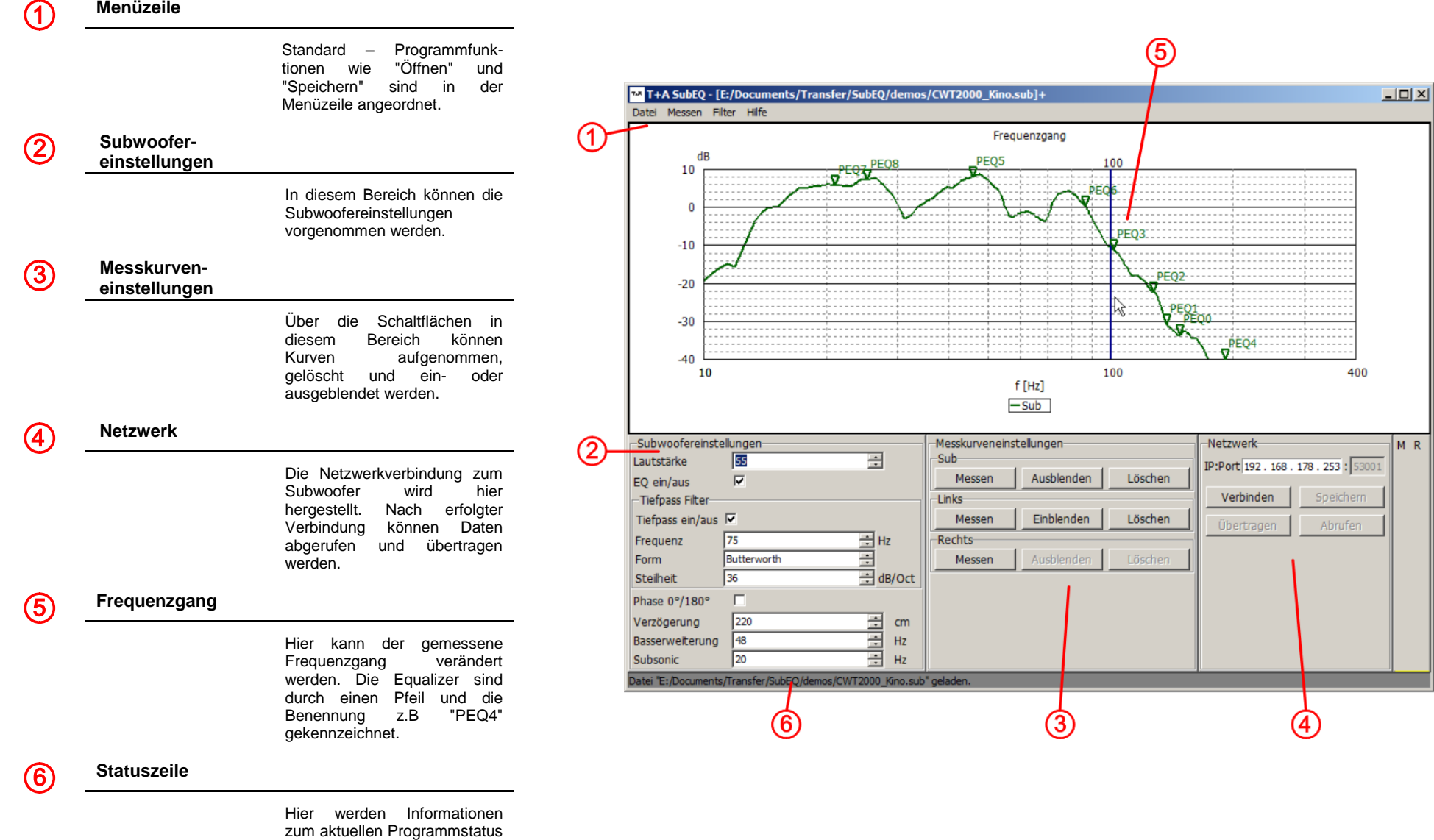

angezeigt.

## **Einstellungen**

#### **Setup – Menü aufrufen**

Im Setup - Menü kann die Anschlussart des Subwoofers eingestellt, und die Testsignale erzeugt werden.

Um das Setup – Menü aufzurufen klicken Sie in der Menüzeile auf "*Datei*" und anschließend auf "*Setup*".

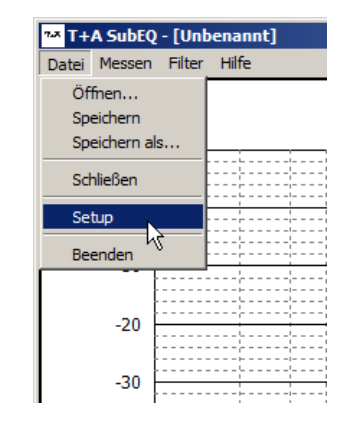

#### **Subwoofer Audioverbindung**

Wählen Sie hier die Anschlussart passend zu Ihrer Konfiguration aus. Stellen Sie "*Beide*" ein, wenn der Subwoofer an beide Kanälen (R und L) des Verstärker angeschlossen ist. Ist der Subwoofer mit nur einem Kanal angeschlossen, stellen Sie den jeweils passenden Kanal ein. Bei Anschluss über einen Kanal und Y-Kabel am Subwoofer wählen Sie zusätzlich die Option "*Y-Kabel*" an.

- Sollte der Subwoofer an einen Surroundreceiver mit einem eigenen Subwooferausgang angeschlossen sein, stellen Sie "*Beide*" ein.
- 

Bei nicht korrekter Einstellung der Subwoofer<br>Audioverbindung kann es zu falschen Audioverbindung Messergebnissen kommen.

Um beide Hauptkanäle messen zu können, muss der Subwoofer an beide Kanäle (R und L) angeschlossen sein (Option "Beide"). Anderenfalls lässt sich nur der jeweils angeschlossene Hauptkanal messen.

**Testsignale erzeugen**

> Die zur Messung erforderlichen Testsignale können vom Programm erzeugt werden. Zur Erzeugung der Dateien klicken Sie auf "*Testsignale erzeugen*".

> Wählen Sie den Speicherort aus und speichern Sie die Dateien. Die Dateien werden im WAV-Format erstellt. Sollten Sie als Quellgerät einen CD-Spieler benutzten, brennen Sie die beiden Dateien auf eine Audio CD. Falls das Quellgerät die WAV-Wiedergabe von einem USB Speicherstick o.Ä. unterstützt (z.B. T+A Music Player), können die Dateien auch direkt von einem solchen Medium wiedergegeben werden.

 Die gleichen Testsignale befinden sich auch auf der T+A Audio Signals CD (Track 1: linker Kanal, Track 21: rechter Kanal)

#### **Allgemeine Bedienung**

Die generelle Bedienung der Software erfolgt in gewohnter Weise mit der Maus.

Um die Subwoofereinstellungen zu verändern, klicken Sie im entsprechenden Feld so oft auf den Rauf - oder Runterpfeil bis der gewünschte Wert erreicht ist. Die Einstelloptionen sind in der Bedienungsanleitung des **TCD 610 W** detailliert beschrieben.

Einige Funktionen, welche die Einstellung der einzelnen Equalizer betreffen, können ausschließlich über die Cursortasten verändert werden. Dazu mehr im folgenden Kapitel .

#### **Raumkorrektur**

Die Raumkorrekturfunktion des **TCD 610 W** besteht aus maximal 10 parametrischen Equalizern . Jedes dieser Filter kann in Frequenz, Pegel und Güte frei konfiguriert werden.

Das Programm errechnet die Auswirkung der Equalizereinstellungen anhand der aufgenommen en Kurve im Voraus, so dass eine Veränderung der Einstellungen direkt sichtbar ist.

Ist eine Frequenzgangkurve aufgenommen oder eine schon vorhandene Datei geladen, kann die Einstellung der einzelnen Equalizer erfolgen. Als erstes sollte ermittelt werden, an welchen Stellen markante Überhöhungen oder Einbrüche sind. Es sollten jedoch vorrangig die Überhöhungen gefiltert werden. Die genaue Frequenz kann ermittelt werden, indem die Cursorlinie mit der linken Maus -

taste auf die entsprechende Stelle verschoben wird. Die Frequenz wird oberhalb der Linie angezeigt. Zum Setzen eines Equalizers, tippen Sie auf die Cursor - rauf - oder runtertaste oder benutzen Sie das Mausrad. Es erscheint automatisch an der Stelle der Cursorlinie ein e grüne Markierung mit der Equali zernummer (z.B. PEQ1 ) .

Jetzt kann dieser Equalizer mit den Cursortasten rauf / runter oder dem Mausrad im Pegel und mit den rechts / links Cursortasten in der Frequenz verändert werden. Die Güte (Bandbreite des Equalizers) können Sie verändern , indem Sie bei gedrückt gehaltener Steuerungstaste "Strg" die Cursor rauf / runter Tasten drücken oder das Mausrad benutzen.

Zum Löschen eines Equalizers wählen Sie als erstes den betreffenden Equalizer mit der Maus an. Schieben Sie dazu die Cursorlinie in die Nähe des Equalizers. Drücken der Entfernentaste "Entf" löscht den Equalizer. Zum Löschen aller Equalizer klicken Sie in der Menüzeile 1 auf "Filter" und im Untermenü auf "*Alle Filter löschen*".

Zum Vergleich mit den ursp rünglichen Einstellungen können die Equalizer über das Optionsfeld "EQ ein/aus" ein - und ausgeschaltet werden.

Nachdem der Frequenzgang angepasst ist, können die Einstellungen der Equalizer in den **TCD 610 W** übertragen werden. Klicken Sie hierzu auf die Schaltfläche "*Übertragen*". Die Einstellungen werden unmittelbar geändert.

Zum dauerhaften Speichern der Einstellungen im Subwoofer klicken Sie auf "*Speichern*". Der Subwoofer schaltet sich anschließend kurz aus und startet neu.

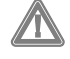

Die Equalizer im TCD 610 W ermöglichen bis zu 6<br>dB Verstärkung, das entspricht der 4fachen Leistung bei der Einsatzfrequenz. Benutzen Sie die Verstärkungsfunktion der Equalizer mit großer Vorsicht!

#### **AutoEQ**

Neben der manuellen Einstellung der Equalizer bietet die Software auch die Möglichkeit der automatischen Einstellung. Um die automatische Berechnung der Equalizer zu starten, öffnen Sie das Menü "*Filter*" und klicken Sie auf "*AutoEQ*".

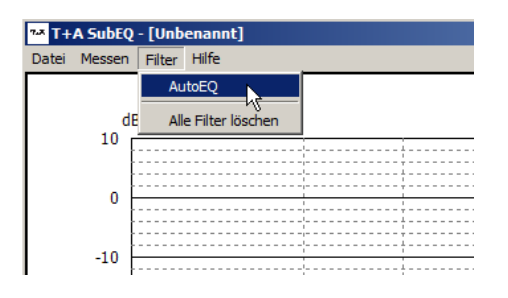

Nach kurzer Verzögerung erscheinen die berechneten Filter. Die AutoEQ Funktion filtert ausschließlich die Überhöhungen. Einbrüche werden nicht angehoben: an anderen Stellen im Raum sind dies häufig Überhöhungen, die dann nur umso stärker wären.

**Einstellungen abrufen, übertragen und speichern**

> Eine Änderung der Subwoofer- und Equalizereinstellungen im **SubEQ** Programm bewirkt noch keine Änderung der Einstellungen im Subwoofer. Um die Einstellungen in den Subwoofer zu übertragen, klicken Sie auf "*Übertragen*" im Bildschirmbereich  $\overline{a}$ . Die Einstellungen sind nach dem Übertragen sofort aktiv, jedoch noch nicht endgültig gespeichert. Beim Ausschalten des Subwoofers werden die Einstellungen wieder zurückgesetzt. Sind die Einstellungen korrekt, können diese durch Anklicken von "*Speichern*" dauerhaft im Subwoofer abgelegt werden. Zum Speichern schaltet der Subwoofer aus- und anschließend wieder ein. Zum Auslesen der gespeicherten Daten klicken Sie auf "*Abrufen*". Die im Subwoofer abgelegten Werte werden im Programm angezeigt.

#### **Messkurven - Einstellungen**

Im Bereich (3) des Programmfensters befinden sich die Schaltflächen für die Messkurven.

Zum Aufnehmen einer neuen Kurve klicken Sie, je nachdem welchen Lautsprecher Sie messen möchten, auf die entsprechende "*Messen*" – Schaltfläche.

Zum Löschen einer Frequenzgangkurve, klicken Sie auf die entsprechende "*Löschen*" Schaltfläche. Durch Anklicken der zugehörigen *Ein*- oder *Ausblenden*- Schaltfläche, lassen sich die einzelnen Kurven ein- oder ausblenden.

## **Messung im Stereobetrieb**

#### **Frequenzgang messen**

Zur Messung des Frequenzgangs im Stereobetrieb gehen Sie wie folgt vor:

- Stellen Sie alle Verbindungen wie im Verdrahtungsschema "**Einmessung im Stereobetrieb**" gezeigt her.
- Legen Sie die CD mit den Testsignalen in den CD-Spieler ein. (Bei entsprechendem Quellgerät wahlweise USB-Speicherstick o.Ä.)
- Wählen Sie im Windows-Mixer den Line-Eingang der Soundkarte als Standardaufnahmegerät aus.
- Schalten Sie den **TCD 610 W** ein und warten Sie bis dieser betriebsbereit ist.
- Klicken Sie auf die Schaltfläche "Verbinden".
- Stellen Sie das Messmikrofon an Ihrem Hörplatz auf.
- Starten Sie die Messung durch Klicken auf die Schaltfläche "Messen".
- Folgen Sie den Anweisungen des Programms.
- Die Messung startet automatisch, sobald die Statuszeile unten grün aufleuchtet.
- Nach erfolgter Messung wird die aufgenommene Kurve eingeblendet.

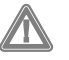

Damit beide Hauptkanäle gemessen werden<br>Können, muss der Subwoofer an beide Kanäle (R und L) angeschlossen sein. Anderenfalls lässt sich nur der jeweils angeschlossene Hauptkanal messen.

## **Messung im Surroundbetrieb**

#### **Frequenzgang messen**

(nur Subwoofer)

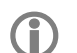

Da die Subwooferausgänge von Surround-<br>
verstärkern das Signal in der Regel gefiltert ausgeben, kann der Subwoofer nur in der im Folgenden beschriebenen Vorgehensweise richtig eingemessen werden.

> Zur Messung des Frequenzgangs im Surroundbetrieb gehen Sie wie folgt vor:

- Stellen Sie alle Verbindungen wie im Verdrahtungsschema "**Einmessung im Surroundbetrieb**" gezeigt her.
- Wählen Sie im Windows-Mixer den Line-Eingang der Soundkarte als Standardaufnahmegerät aus.
- Wählen Sie im Windows-Mixer den Line-Ausgang der Soundkarte als Standardausgabegerät aus und regeln Sie die Lautstärke ganz herunter.
- Schalten Sie den **TCD 610 W** ein und warten Sie bis dieser betriebsbereit ist.
- Klicken Sie auf die Schaltfläche "Verbinden".
- Stellen Sie das Messmikrofon an Ihrem Hörplatz auf.
- Starten Sie die Messung durch Klicken auf die Schaltfläche "Messen" (Sub).
- Folgen Sie den Anweisungen des Programms.
- Sobald die Aufforderung "Audiodatei abspielen" kommt, starten Sie die Wiedergabe des entsprechenden Tracks über einen Windows Media Player o.Ä.
- Erhöhen Sie die Lautstärke am PC so lange, bis die Messung startet. (Sollte die Lautstärke nicht ausreichen, stellen Sie die Empfindlichkeit des Line-Eingangs höher ein.)
- Die Messung startet automatisch, sobald die Statuszeile unten grün aufleuchtet.
- Nach erfolgter Messung wird die aufgenommene Kurve eingeblendet.
- Die Messung der Hauptlautsprecher ist im<br>Surroundbetrieb nicht möglich, da der Surroundbetrieb Subwooferausgang des Surroundverstärkers die zur Messung nötigen Audiosignale nicht oder nur teilweise ausgibt.

Bei Anschluss an einen Surroundverstärker sollte das Tiefpassfilter des **TCD 610 W** ausgeschaltet werden und stattdessen das eingebaute Filter des Verstärkers benutzt werden. Stellen Sie dort die zu den übrigen Lautsprechern passende Trennfrequenz ein.

## **Verdrahtungsschemas**

#### **Einmessung im Stereobetrieb**

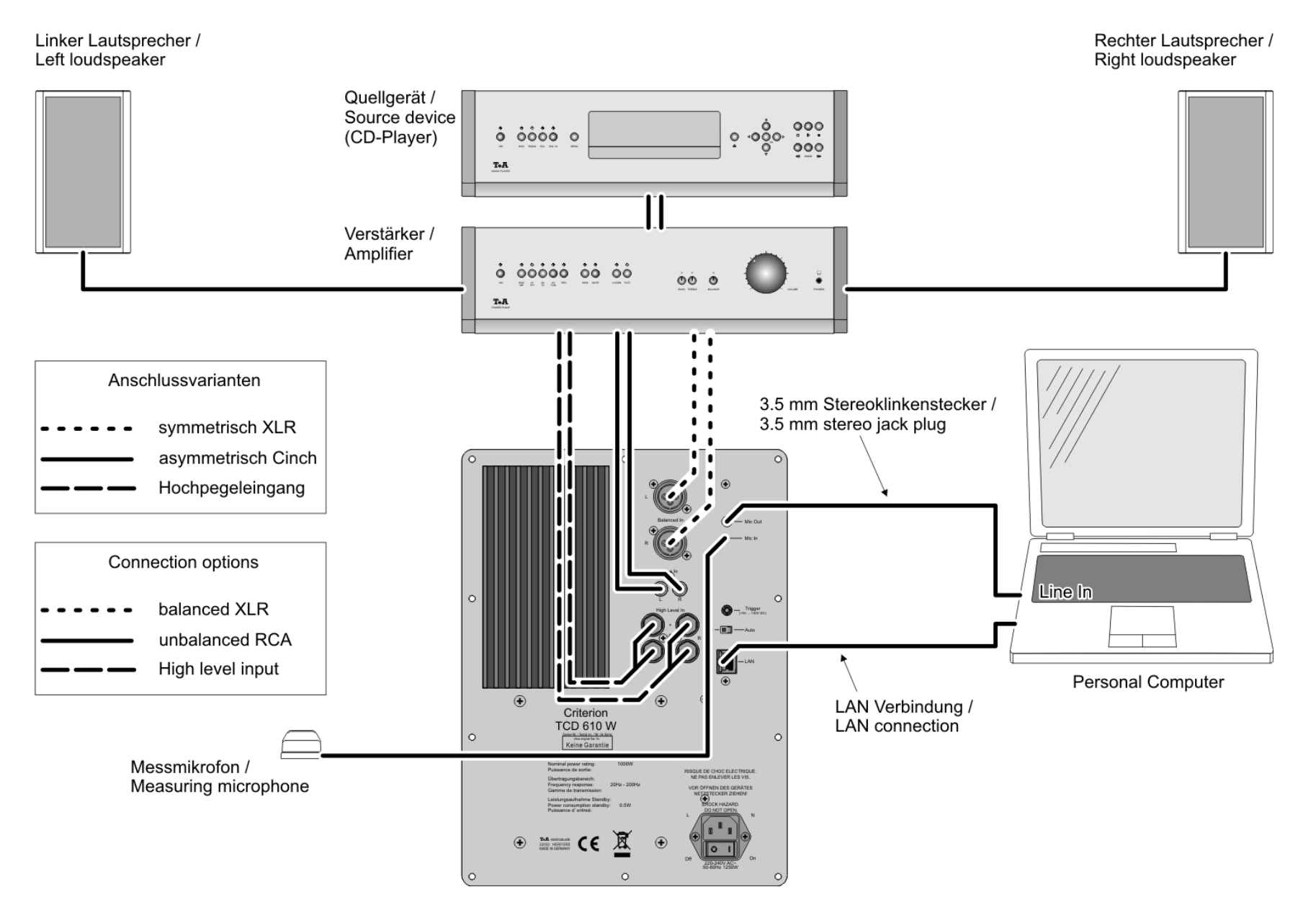

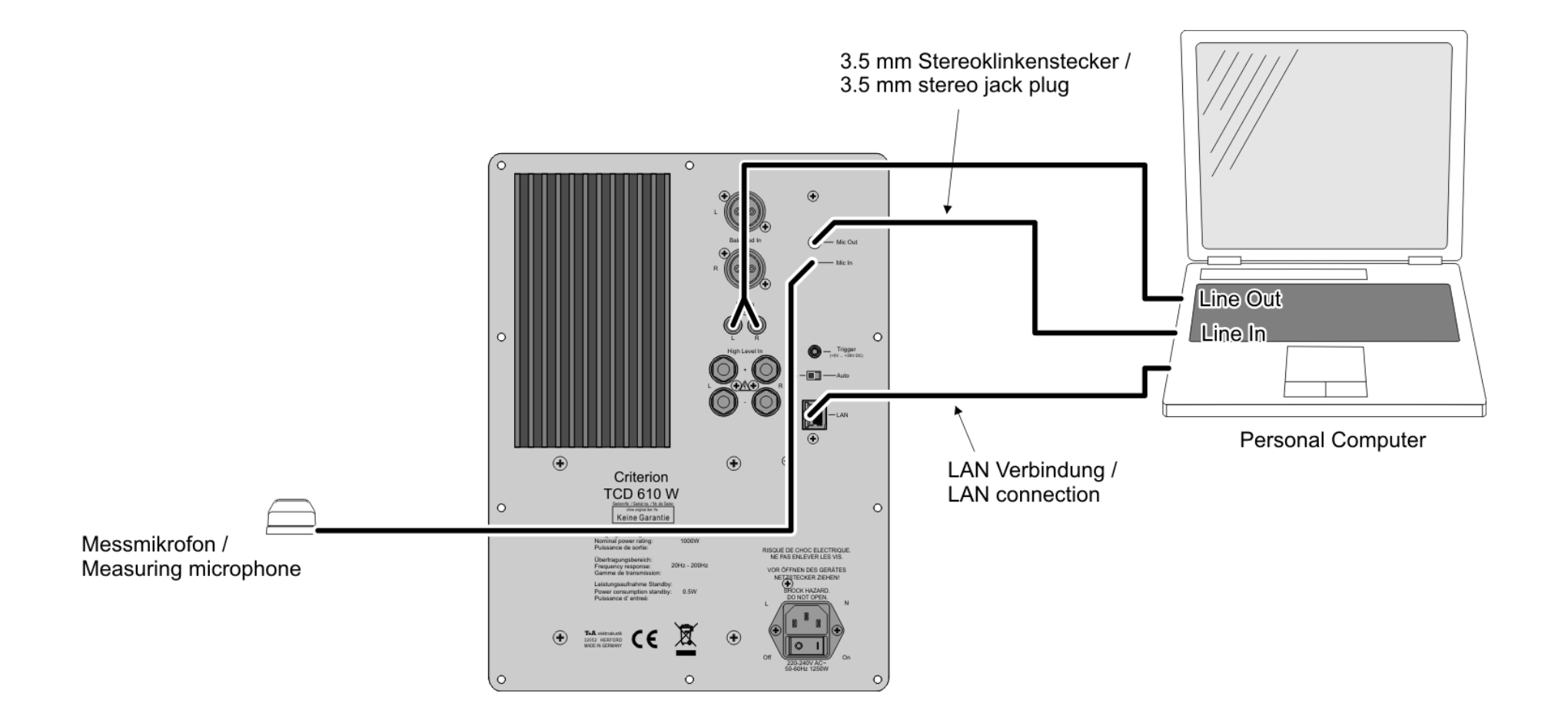

9103 – 0496

# T+A elektroakustik GmbH & Co. KG

**32052 Herford | Planckstr. 9 – 11 | Tel. +49 (0)5221 – 76760 | www.ta-hifi.com**

**Deutschland \* Germany \* Allemagne**